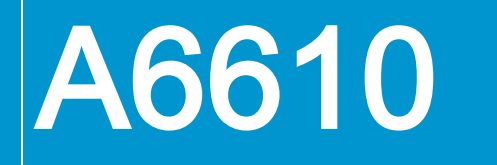

# 硬件应用说明

修订记录

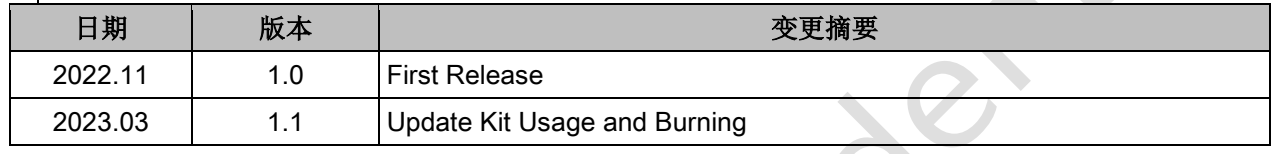

备注:

在本文檔中添加/删除内容可能会导致上述修订历史中存在的部分、表格、图片随着时间的推移而出 现编号不匹配。并且相关的交叉引用可能是无用的,因为指向的对象与预期的不同或不再存在。

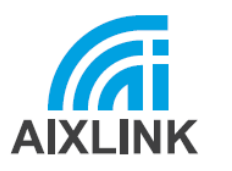

版本 1.1 版权所有© 2023.03 寰宇智芯

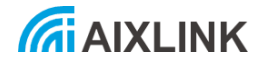

# 公告

#### 1. 免责声明

AIXLINK® 不发布本文档授予的任何知识产权的许可,无论是明示、暗示、禁止反言或其他方式。

AIXLINK® 对本文档内容的准确性或完整性不作任何陈述或保证。

AIXLINK® 保留随时终止或更改规格和产品描述的权利, 恕不另行通知。

AIXLINK® 对因使用本文檔而造成的任何损害或后果不承担任何责任。

AIXLINK® 强烈建议在下订单前联系当地销售办事处以获取最新的规格和产品说明以及任何其他有 用的详细信息。

#### 2. 版权和保密

版权所有© 2022 寰宇智芯所有,保留所有权利。

根据本文档编写和提供的任何和所有信息都是 AIXLINK® 的机密信息,应予以保密。未经 AIXLINK® 事先书面批准,接收方不得将 AIXLINK® 的机密信息透露给任何第三方、复制或以其他方式分发或 传播。

未经 AIXLINK® 事先书面许可, 不得以任何形式或通过任何方式(包括影印、录音和其他电子或机 械方法)复制、分发、传播本文檔的任何部分,除非关键性的简短引用版权法允许的评论和某些其他 非商业用途。

本文檔中提及的第三方品牌和名称仅用于识别目的,可能是其各自所有者的财产。提供此第三方技术 实施方案并不表示许可或暗示任何专利权或第三方的任何其他工业和知识产权在任何最终用户和即 用型产品中使用此实施方案的权利完成品。此外,特此通知,此类使用需要第三方的许可。

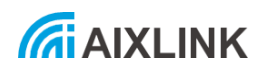

# 关于本手册

本文文件提供有关 A6610 EVK mode 的一般信息。

本文文件适用 FAE 工程师、硬件设计工程师,包含仅供授权人员使用的机密专有信息。未经

AIXLINK® Corporation 事先书面同意,不得向任何未经授权的人员披露。

建议与 AIXLINK® 研发部保持联系以获取最新更新。

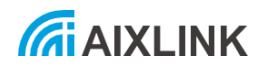

## **Contents**

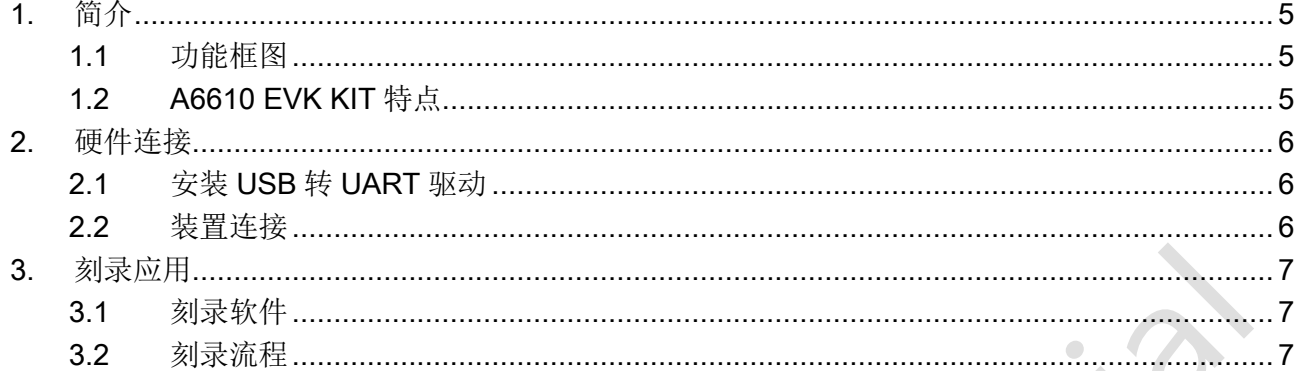

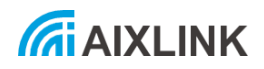

# **List of Figures**

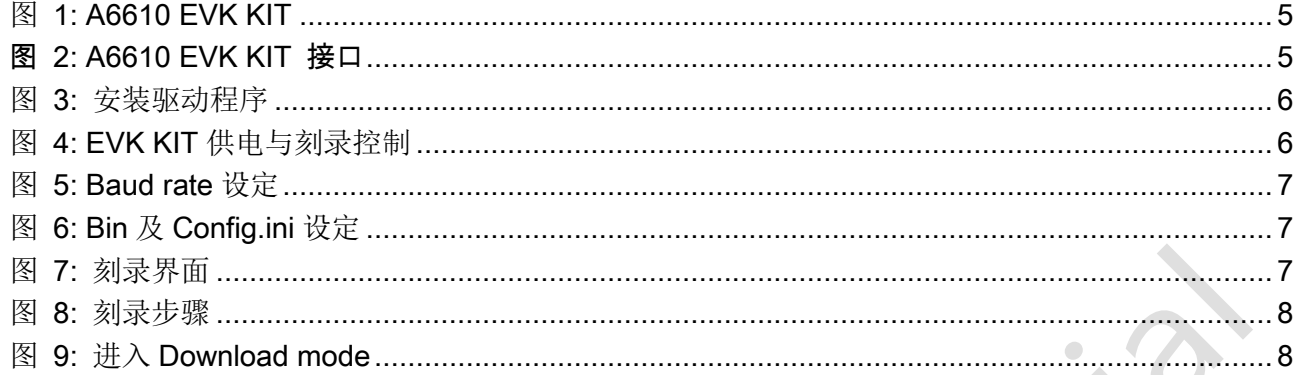

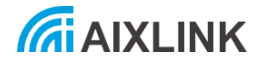

## <span id="page-5-0"></span>1. 简介

A6610 EVK KIT 集成了多种传输接口, 如 I2C、I2S、SPI、SDIO、UART 等, 并配备 USB 转 UART 底座,方便用户进行 RF 相关测试及软件系统开发。使用上只需连接 USB 即可进行作业。

#### <span id="page-5-1"></span>1.1 功能框图

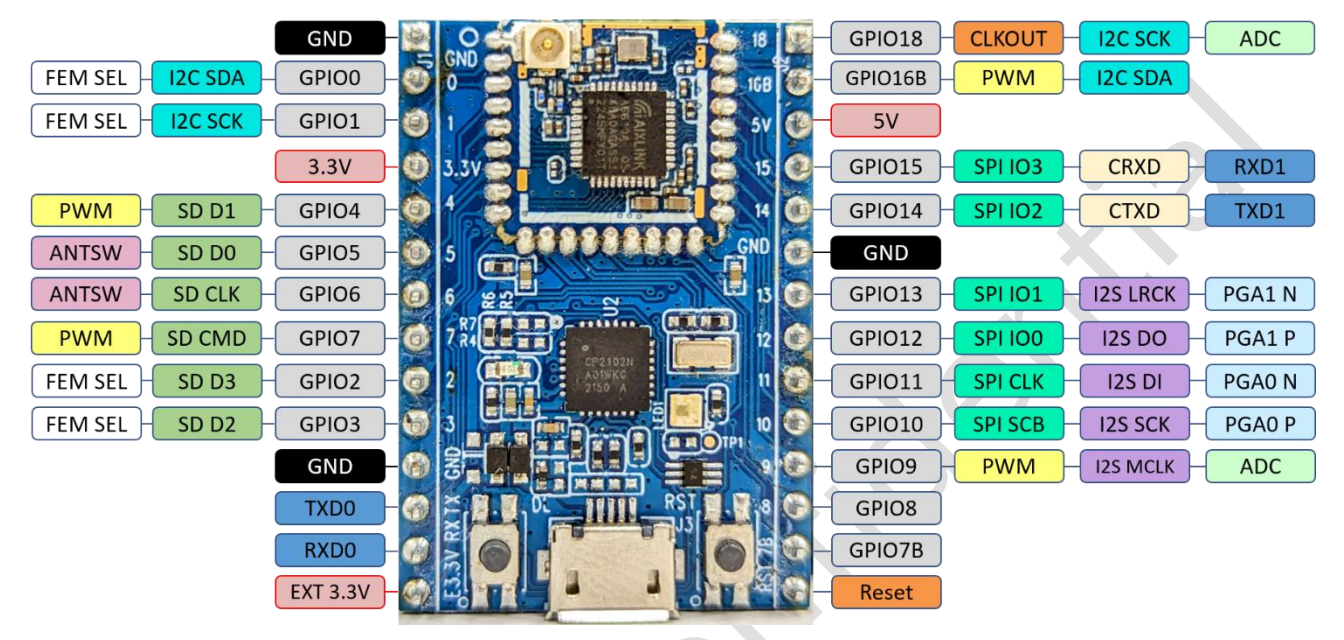

<sup>图</sup> 1: A6610 EVK KIT

#### <span id="page-5-2"></span>1.2 A6610 EVK KIT 特点

- > 1个 micro-USB 5V 电源供电;
- > 2 组 I2C 界面;
- $>$  2组 UART 界面;
- > 1组 SPI 界面;
- ▶ 1 组 12S:
- > 1组 SDIO 界面;
- > 1个 I-pex 接头;
- ▶ 2个 按键开关;
- ▶ 1个 全彩 RGB LED 灯;
	- 1 个 电源指示灯;

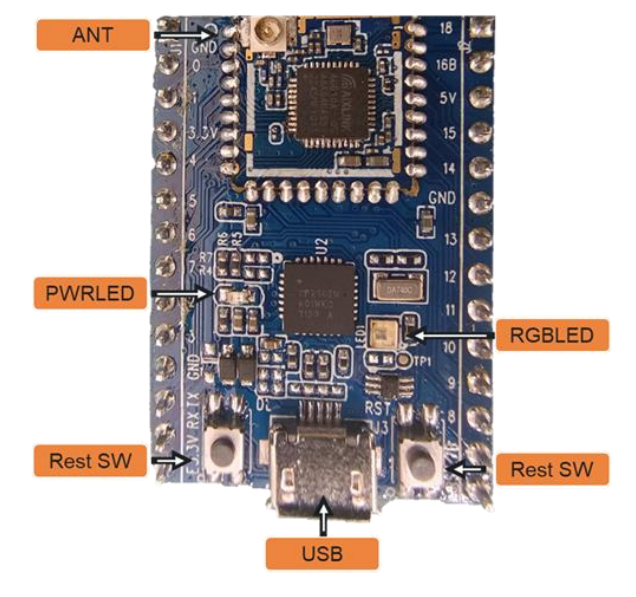

图 2: A6610 EVK KIT 接口

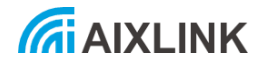

## <span id="page-6-1"></span><span id="page-6-0"></span>2. 硬件连接

#### 2.1 安装 USB 转 UART 驱动

A6610 EVK KIT 上搭载 CP2102 IC, 可直接透过板上的 Micro USB 直接读取 UART log。使用前需 先在计算机中安装 Silicon Labs CP210x USB to UART Bridge 驱动程序, 可透过互联网搜索下载。

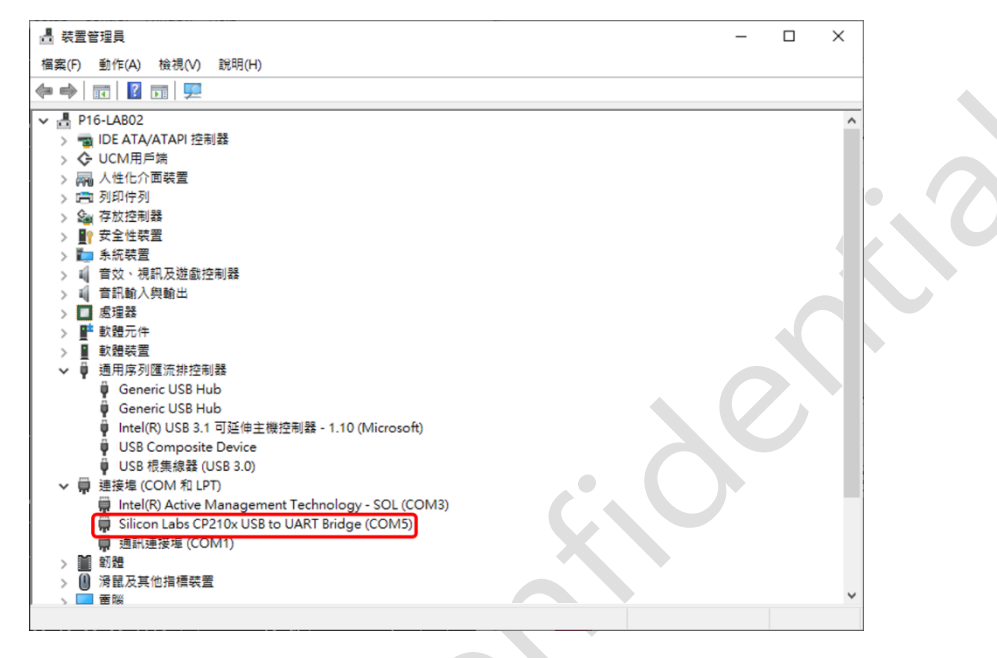

图 3: 安装驱动程序

#### <span id="page-6-2"></span>2.2 装置连接

A6610 EVK KIT 使用 USB 5V 电源供电。上电后使用串口软件读取 UART console log (示例中使用 Tera Term), baud rate 设定为 115200。刻录时, 须按住 Download 按钮并短按 Reset 按钮进入 Download mode。

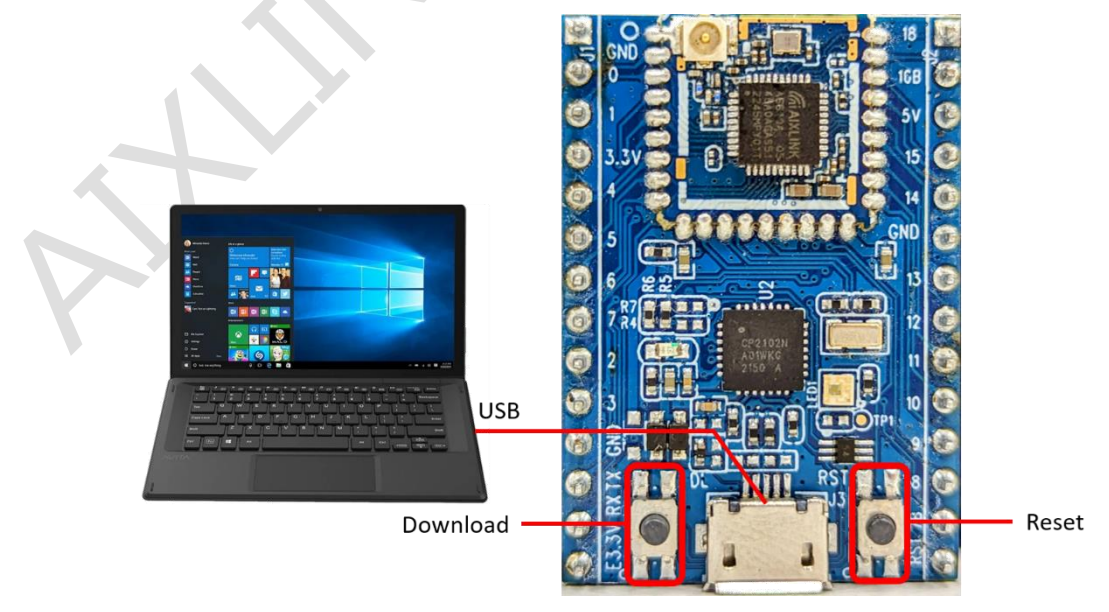

图 4: EVK KIT 供电与刻录控制

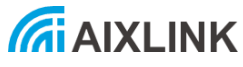

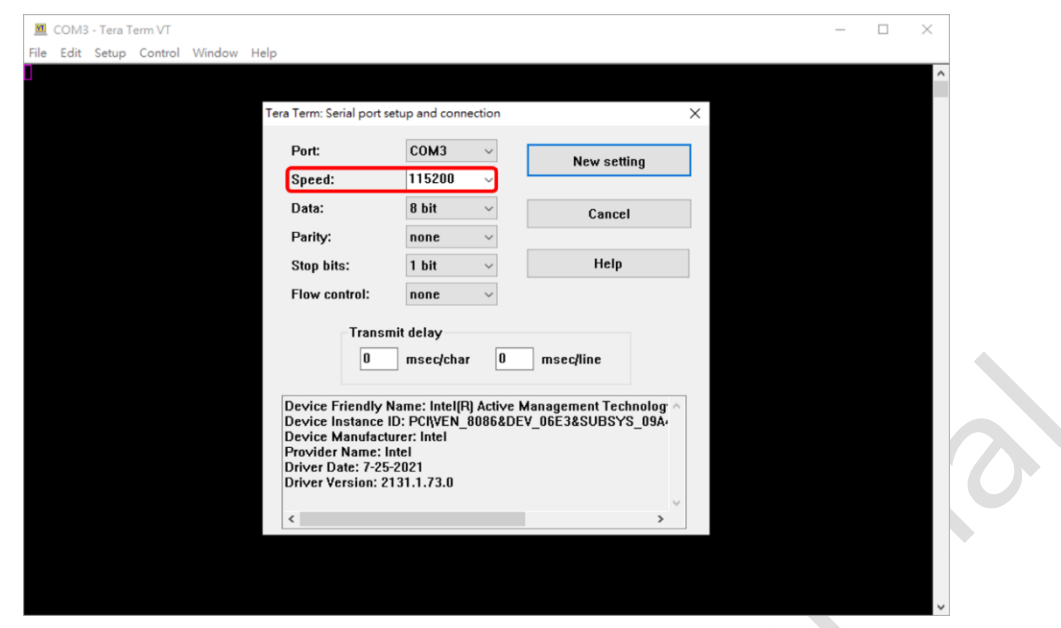

## <span id="page-7-1"></span><span id="page-7-0"></span>刻录应用

图 5: Baud rate 设定

#### 3.1 刻录软件

A6610 EVK module 搭配 Flash\_Tool\_V0.1.5 软件进行刻录。刻录前须准备 FW.bin 檔以及对应的 Config.ini 档案。刻录时 FW 以及 Config 档案必须在同一个文件夹路径。

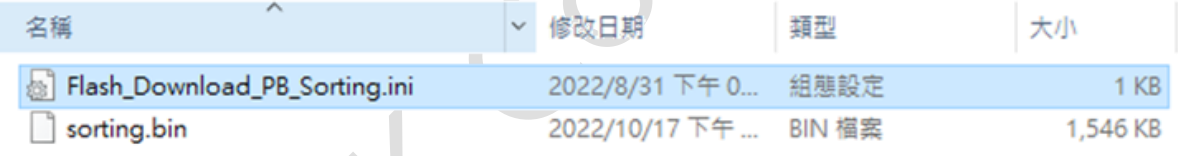

### 图 6: Bin 及 Config.ini 设定

#### <span id="page-7-2"></span>3.2 刻录流程

执行刻录前须先将 A6610 KIT 与计算器连接。打开 Flash\_Tool\_V0.1.5 软件, 界面配置请参考图 7;刻录步骤请参考图 8 及说明。

<span id="page-7-3"></span>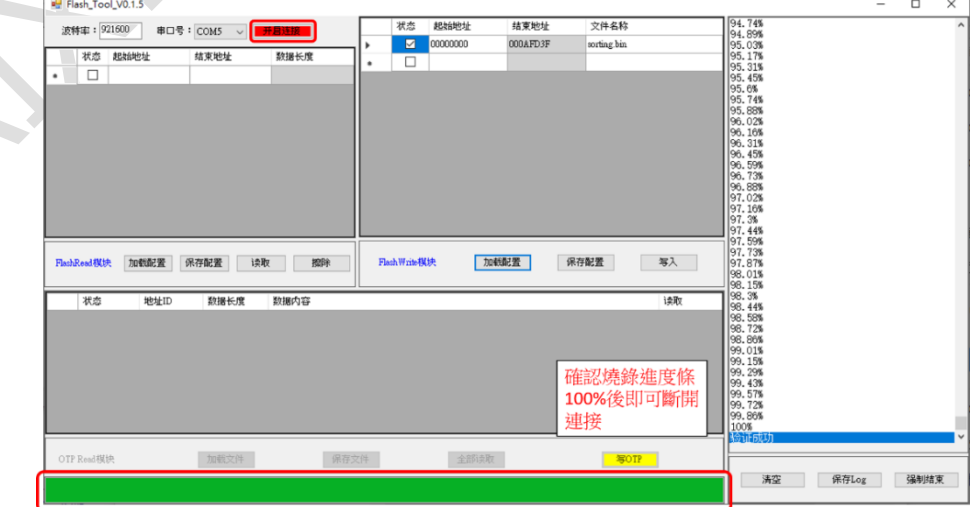

图 7: 刻录界面

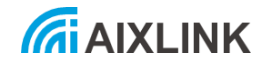

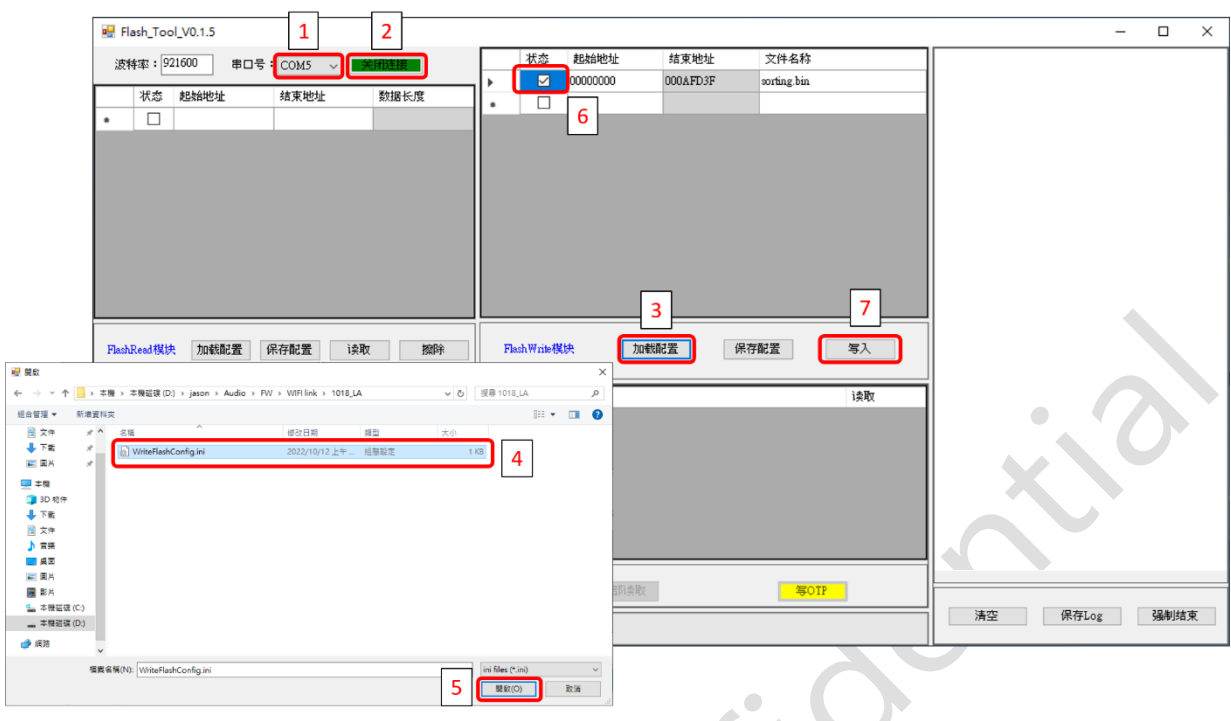

图 8: 刻录步骤

<span id="page-8-0"></span>①设置串口

②开启连接,按钮转绿色状态。执行此步骤前先确认串口软件已断开连接

③加载配置

④选择目标路径的 Config.ini 档案

⑤确认开启

⑥选择欲刻录的 FW 档案

⑦点选写入

⑧按住 Download 钮并短按 Reset 钮进入刻录模式,如图 9 所示 ⑨确认刻录进度条 100%,即可断开连接,完成刻录

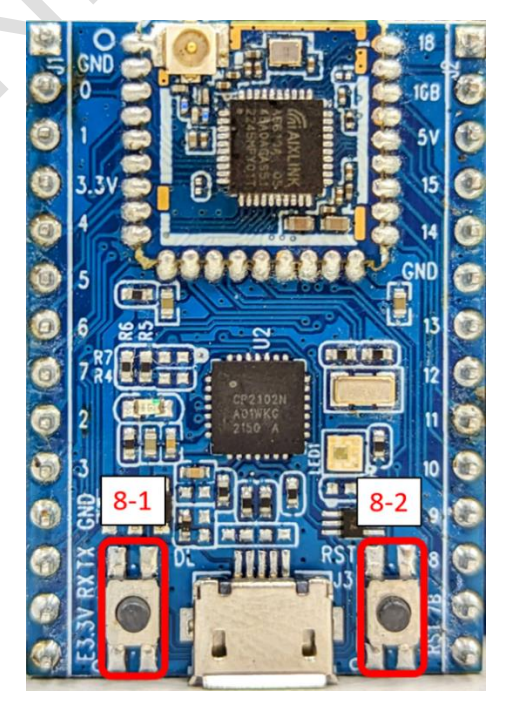

图 9: 进入 Download mode